**Beno**, DC E520 Digitalni fotoaparat Korisničke upute

# Dobrodošli

## Autorska prava

Autorska prava od 2005 posjeduje BenQ Corporation. Sva prava su zadržana. Niti jedan dio ove publikacije se ne smije reproducirati, prenositi, kopirati, pohranjivati u pretraživačkom sistemu ili prevoditi na bilo koji jezik ili računalni jezik, u bilo kojem smislu ili na bilo koji način, elektronski, mehanički, magnetski, optički, kemijski, u obliku priručnika niti na bilo koji drugi način, bez prijašnjeg pisanog dopuštenja od strane ove kompanije.

# Odricanje od odgovornosti

BenQ Corporation ne daje nikakve reprezentacije ili jamstva, rečena ili implicirana, s obzirom na sadržaj i izričito se odriče bilo kakvih jamstava, tržišne spremnosti ili valjanosti proizvoda za bilo koju određenu svrhu. Nadalje, BenQ Corporation zadržava pravo da revidira ovu publikaciju i da s vremena na vrijeme napravi izmjene sadržaja, bez obveze ove kompanije da obavijesti bilo koga o takovoj reviziji ili promjenama.

# Čuvanje Vašeg fotoaparata od oštećenja

- Nemojte koristiti fotoaparat u slijedećim vremenskim uvjetima: temperaturi ispod 0°C ili iznad 40°C.
- Nemojte koristiti ili čuvati fotoaparat u slijedećim uvjetima:
	- Izravnoj sunčevoj svjetlosti
	- Visokim i prašnjavim mjestima
	- Blizu klima uređaja, električnih grijalica ili drugih izvora topline
	- U zatvorenom automobilu koji je izložen izravnoj sunčevoj svjetlosti
	- Nestabilnim mjestima
- Ukoliko se Vaš fotoaparat smoči, obrišite ga suhim platnom što je prije moguće.
- Slana ili morska voda mogu ozbiljno oštetiti fotoaparat.
- Za čišćenje fotoaparata ne koristite otapala, poput alkohola.
- Ukoliko su leće prljave, očistite ih četkicom za čišćenje leća ili mekanim platnom. Ne dirajte leće prstima.
- Kako biste spriječili strujni udar, ne pokušavajte sami rastaviti ili popraviti fotoaparat.
- Voda može uzrokovati požar ili strujni udar, stoga čuvajte fotoaparat na suhom mjestu.
- Ne koristite fotoaparat na otvorenom kada kiši ili sniježi.
- Ne koristite Vaš fotoaparat u ili blizu vode.
- Ukoliko u Vaš fotoaparat uđu strane tvari ili voda, molimo odmah ugasite fotoaparat i isključite baterije i adapter za napajanje. Uklonite strane tvari ili vodu i odnesite fotoaparat u servisni centar.
- Prenesite podatke na računalo što prije kako biste izbjegli gubitak Vaših slika i/ili video isječaka.

# Sadržaj

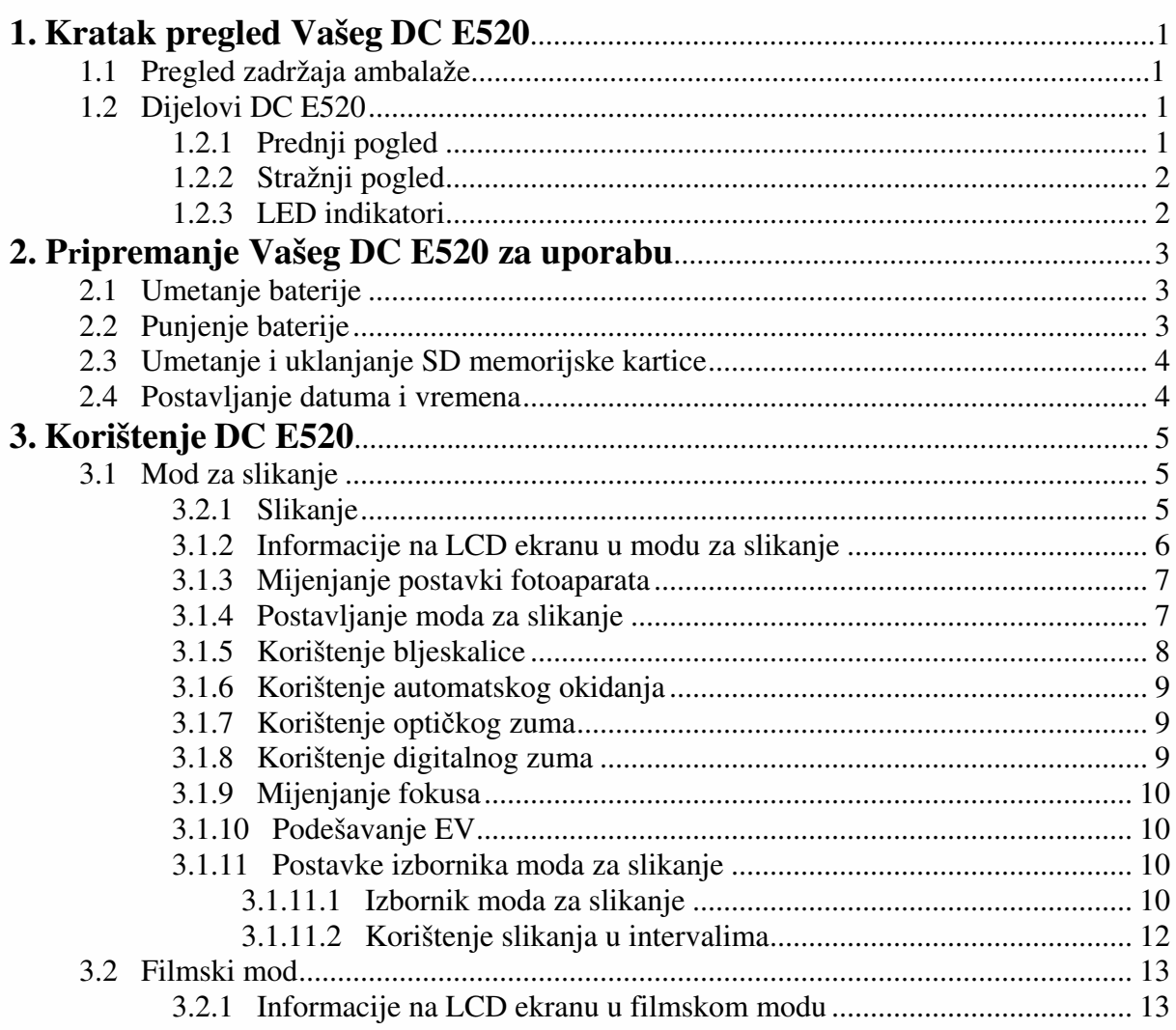

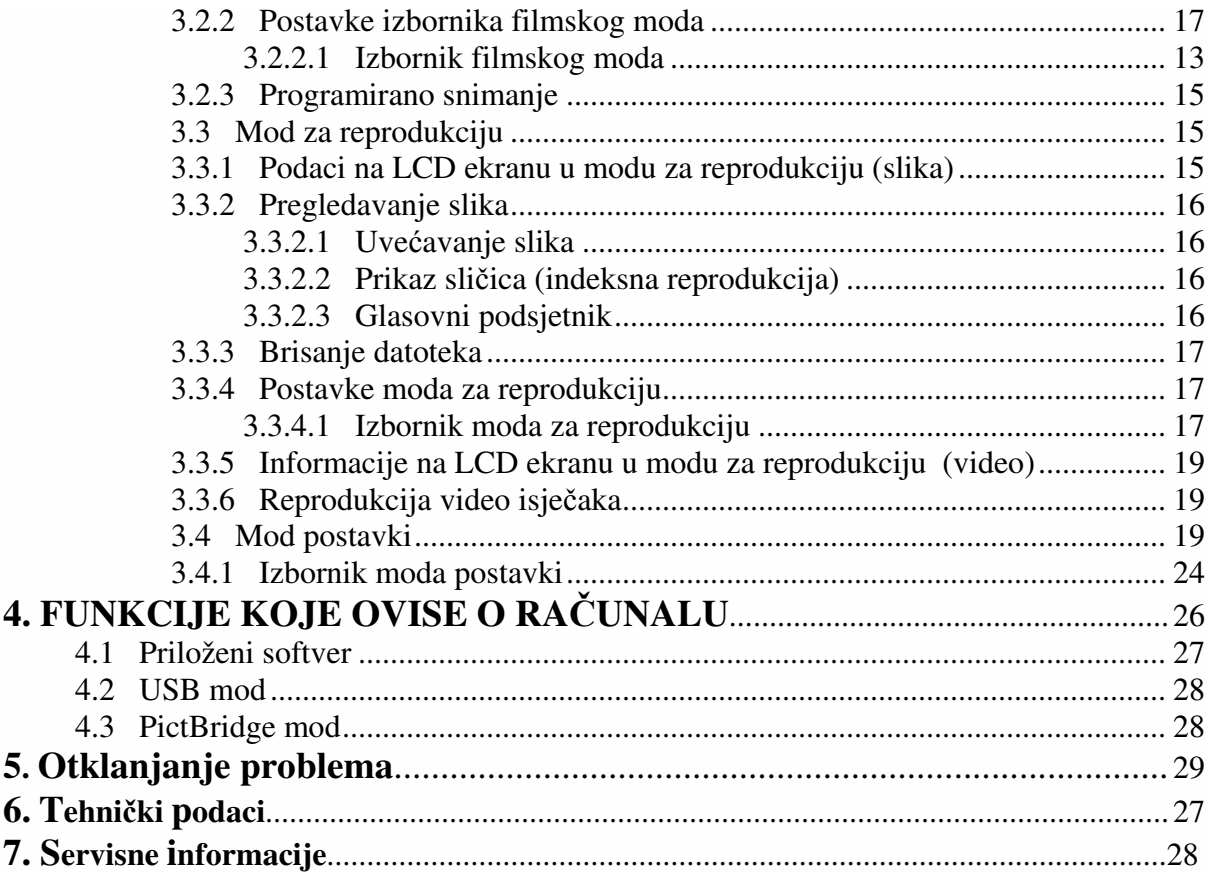

#### KRATAK PREGLED VAŠEG **DC E520**

#### **1.1 Pregled zadržaja ambalaže**

Pažljivo otpakirajte Vašu kutiju i provjerite imate li slijedeće predmete.

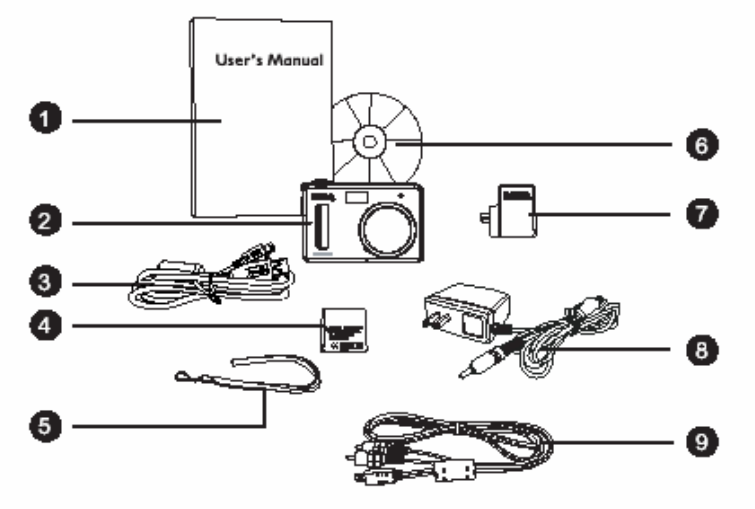

- 1. Korisničke upute
- 2. DC E520 digitalni fotoaparat
- 3. USB kabel
- 4. Litij-ionsku bateriju
- 5. Ručnu vezicu
- 6. DC E520 CD-ROM sa
- softverom
- 7. Pretvarač
- 8. Adapter izmjenične struju
- 9. AV kabel

Ukoliko i jedan od predmeta nedostaje ili se čini oštećenim, kontaktirajte trgovca. Ambalažu spremite za slučaj da morate poslati fotoaparat na servis.

#### **1.2 Dijelovi DC E520**

#### **1.2.1 Prednji pogled**

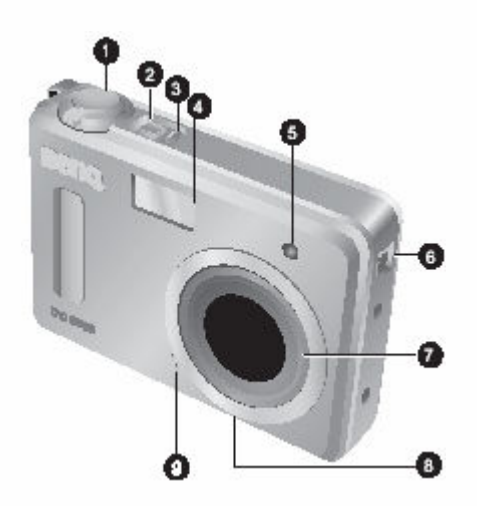

- 1. Tipka za okidanje
- 2. Tipka POWER
- 3. Statusna LED
- 4. Ugrađena bljeskalica
- 5. LED indikator odgođenog okidanja
- 6. Zvučnik
- 7. Leće/Pokrivač leća
- 8. Navoj za postavljanje na tronožac
- 9. Mikrofon

#### **1.2.2 Stražnji pogled**

- 1. LCD ekran
- 2. Rupa za vezicu
- 3. Priključak za pretvarač
- 4. Tipka Inst. Play
- 5. Tipka Inst. REC
- 6. Navigator četverosmjerna i tipka **OK**
- 7. Tipka DISP
- 8. Tipka MENU

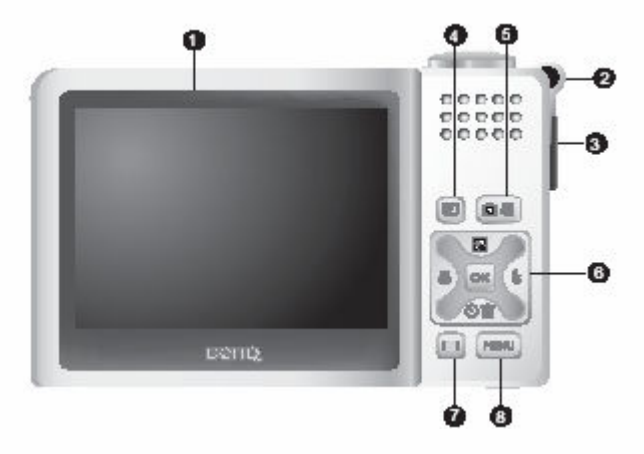

- **Tipka Inst. REC, tj. tipka za trenutno snimanje Vam omogu**ć**ava da uklju**č**ite fotoaparat i brzo u**đ**ete u mod za slikanje/snimanje filmova, bez pritiska na tipku [ ]. Za uklju**č**ivanje ove posebne funkcije pogledajte "Izbornik postavki modova" na stranici 20.** 
	- **Tipka Inst. Play, tj. tipka za trenutnu reprodukciju, Vam omogu**ć**ava uklju**č**ite fotoaparat i brzo u**đ**ete u mod za reprodukciju, bez pritiska na tipku [ ]. Za uklju**č**ivanje ove posebne funkcije pogledajte "Izbornik postavki modova" na stranici 20.**

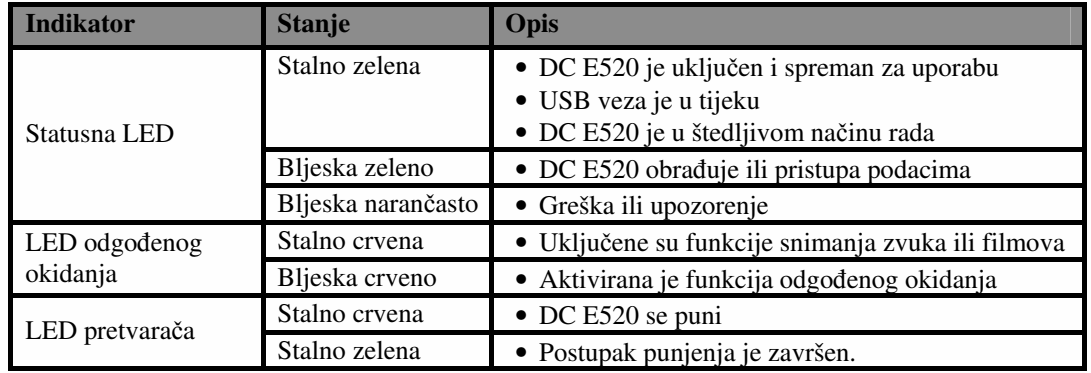

#### **1.2.3 LED indikatori**

**CCD** ekran na digitalnom fotoaparatu je proizveden sofisticiranom tehnologijom; **me**đ**utim, ekran bi mogao imati svijetlih to**č**aka ili bi mogao prikazivati** č**udne boje. To je normalno i ne predstavlja kvar ekrana, niti** ć**e utjecati na kvalitetu snimljenih slika.** 

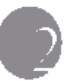

#### PRIPREMANJE VAŠEG **DC E520** ZA UPORABU

#### **2.1 Umetanje baterije**

Izrazito se preporuča korištenje isključivo specificirane punjive litij-ionske baterije u Vašem fotoaparatu. Provjerite je li fotoaparat isključen prije umetanja ili uklanjanja baterije.

#### **Kako biste umetnuli bateriju:**

- 1. Otvorite poklopac baterije/SD memorijske kartice (**A**).
- 2. Umetnite bateriju u ispravnom smjeru, prikazanom na slici (**B**).
- 3. Pomaknite polugu za zabravljivanje baterije u smjeru strjelice (**C**) kako biste učvrstili bateriju.
- 4. Zatvorite poklopac baterije/SD memorijske kartice (**D**).

#### **Kako biste uklonili bateriju:**

- 1. Otvorite poklopac baterije/SD memorijske kartice.
- 2. Otpustite polugu za zabravljivanje baterije.
- 3. Kada baterija malo izađe, nježno je izvucite van.

#### **2.2 Punjenje baterije**

Razina napunjenosti baterije utječe na radna svojstva DC E520. Kako biste izvukli maksimum iz DC E520 i produljili vijek trajanja baterije, preporuča se da barem jednom u potpunosti napunite bateriju putem adaptera izmjenične struje, te je zatim normalnom uporabom u potpunosti ispraznite. Provjerite je li fotoaparat isključen prije umetanja baterije.

- 1. Uključite adapter u priključak za adapter na fotoaparatu kako je prikazano na slici.
- 2. Uključite jedan kraj adaptera izmjenične struje u priključak za istosmjernu struju na pretvaraču.
- 3. Uključite drugi kraj adaptera izmjenične struje u utičnicu.

Trajanje punjenja ovisi o ambijentalnoj temperaturi i o stanju baterije.

- *C* **DE E520 se mora koristiti sa specificiranim adapterom izmjenične struje. Šteta prouzrokovana korištenjem krivog adaptera nije pokrivena jamstvom. Uvijek prije uklanjanja baterije provjerite je li fotoaparat isklju**č**en.**
	- **Baterija bi nakon punjenja ili uporabe mogla biti topla. To je normalno i ne predstavlja kvar.**

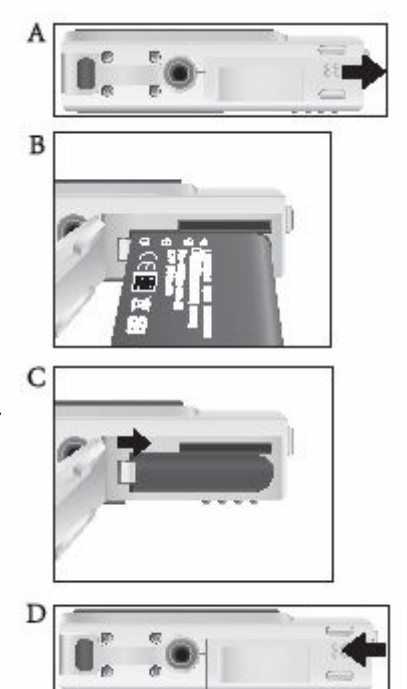

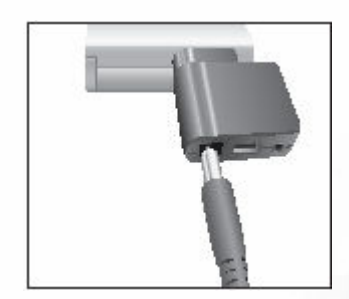

- **Prilikom korištenja fotoaparata u hladnim uvjetima,** č**uvajte fotoaparat i bateriju toplima drže**ć**i ih unutar Vaše jakne ili neke druge zaštitne okoline**
- **Bateriju možete tako**đ**er puniti i putem USB priklju**č**ka, što je naro**č**ito pogodno za poslovna putovanja.**

#### **2.3 Umetanje i uklanjanje SD memorijske kartice**

DC E520 je opremljen sa 32 MB ugrađene memorije, što Vam omogućava snimanje video isječaka, slika ili glasovnih datoteka, te njihovo pohranjivanje u fotoaparat. Možete također proširiti kapacitet memorije korištenjem dodatne SD (Secure Digital) memorijske kartice za pohranu većeg broja datoteka.

- 1. Prije umetanja ili uklanjanja memorijske kartice uvijek provjerite je li fotoaparat isključen.
- 2. Umetnite SD memorijsku karticu u ispravnom smjeru, na način prikazan na slici.
- 3. Zatvorite poklopac baterije/SD memorijske kartice. Prije uklanjanja SD memorijske kartice isključite fotoaparat. Lagano pritisnite rub memorijske kartice i ona će iskočiti.

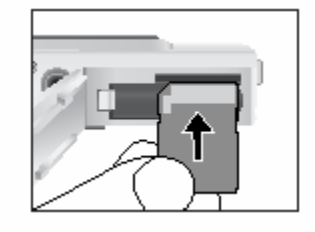

- **Obavezno formatirajte SD memorijsku karticu ovim fotoaparatom prije prve uporabe.**
	- **Kako biste sprije**č**ili slu**č**ajno brisanje vrijednih podataka sa SD memorijske kartice, možete pomaknuti jezi**č**ak za zaštitu od pisanja (na boku SD memorijske kartice) u položaj "LOCK".**

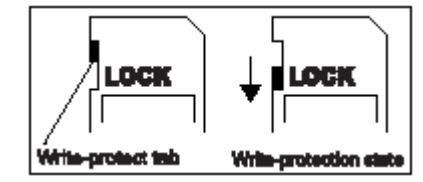

- **Ukoliko želite pisati, editirati ili mijenjati podatke na SD memorijskoj kartici morate je otklju**č**ati.**
- **Ne ume**ć**ite memorijsku karticu u fotoaparat za vrijeme formatiranja ugra**đ**ene memorije, jer** ć**e se u suprotnom umjesto ugra**đ**ene memorije formatirati memorijska kartica.**
- **Formatiranje je nepovratna funkcija, te se podaci kasnije ne mogu povratiti. Prije formatiranja napravite sigurnosnu kopiju Vaših podataka.**
- **SD kartica koja ima problema sa** č**itanjem ili pisanjem možda nije ispravno formatirana.**

#### **2.4 Postavljanje datuma i vremena**

Molimo postavite datum i vrijeme prije prve uporabe Vašeg fotoaparata. Za više informacija pogledajte tablicu u poglavlju 3.4.1 "Izbornik postavki modova" na stranici 20.

矿了

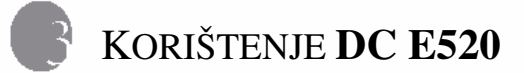

#### **3.1 Mod za slikanje**

#### **3.2.1 Slikanje**

- 1. Pritisnite tipku  $\begin{bmatrix} \bullet \\ \bullet \end{bmatrix}$  dulje od jedne sekunde kako biste uključili fotoaparat.
- 2. Uhvatite sliku na LCD ekranu u modu za slikanje.
- 3. Dopola pritisnite tipku za okidanje (**1**), te je zatim u potpunosti pritisnite.
	- Pritisak na tipku za okidanje dopola automatski fokusira i podešava ekspoziciju.
	- Okvir za fokusiranje postaje zelen kada aparat fokusira i odredi ekspoziciju.
	- Kada su fokus ili ekspozicija neodgovarajući, fokusni okvir postaje crven.
- *C***<sup>** $\Gamma$ **</sup> Za pregled zadnje snimljene slike pritisnite tipku [ ].**

**Za povratak u mod za slikanje pritisnite tipku [ ].**  • **LCD ekran na jakom svjetlu postaje taman. To nije kvar.** 

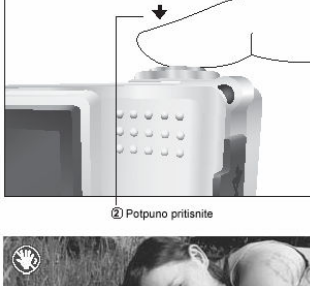

ft) Dopola p

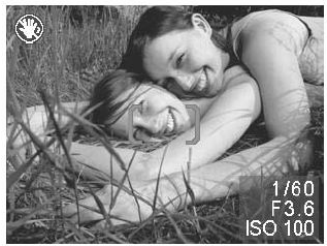

- **Kako biste sprije**č**ili da Vam slike budu mutne prilikom pritiska na tipku za okidanje, uvijek držite fotoaparat mirnim. To je naro**č**ito važno prilikom slikanja u uvjetima slabe osvjetljenosti, kada bi fotoaparat mogao smanjiti brzinu okidanja kako bi Vam slike bile ispravno eksponirane.**
- **Pritisak na tipku [ ] mijenja prikaz na LCD ekranu u nizu: normalan prikaz** → **detaljne informacije** → **bez informacija.**
- **Ukoliko je brzi pregled uklju**č**en, snimljena slika** ć**e za vrijeme zapisivanja u memoriju biti prikazana na ekranu.**

#### **3.1.2 Informacije na LCD ekranu u modu za slikanje**

- 1. Mod slikanja
	- [  $\Box$  ] Automatski [ ] Ručni  $\boxed{2}$  Portret [ **b**] Krajobraz [ ] Noćne scene
	- $\begin{bmatrix} \frac{\sqrt{2}}{16} \end{bmatrix}$  Sport
	- [ ] Pozadinsko svjetlo
- 2. Mod bljeskalice
	- $\left[\begin{array}{c} 1 \\ 2 \end{array}\right]$  Automatska bljeskalica
	- [  $\leq$  ] Uključena bljeskalica
	- [  $\odot$  ] Isključena bljeskalica 7. Mjerenje
	-
	-
- 3. Simbol automatskog okidanja  $\Box$  | Prosjek (ukoliko se koristi) 8. Kvaliteta slike
	- $\begin{bmatrix} \sum_{s} | \text{Automatsko okidanje (2s)} \end{bmatrix}$  Dobra
	- [  $\epsilon$  ] Automatsko okidanje (10s) [  $\epsilon$  ] Normalna
	-
- - odabran detaljni prikaz na ekranu)  $\begin{bmatrix} 3M \\ 2048 \times 1536 \end{bmatrix}$
	-
	-
	-
	-
	- [ $\sqrt{m}$ ] Fluorescentna žarulja 11. Status zuma
- 

- -
	-
	-
	-
	- [ ] ISO 400

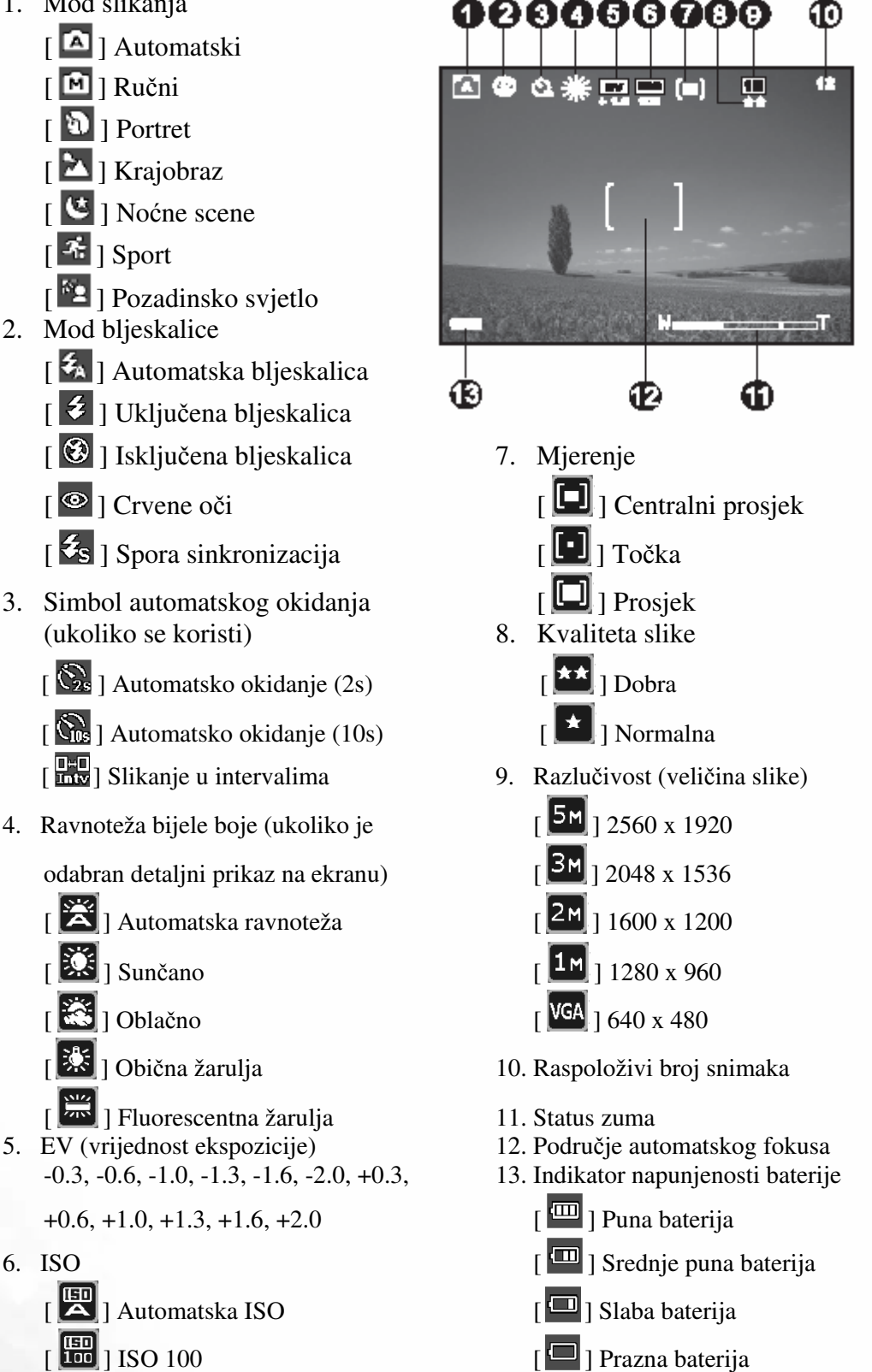

- 
- $\begin{bmatrix} 50 \\ 1 \end{bmatrix}$  ISO 200 [  $\begin{bmatrix} 6 \end{bmatrix}$  Baterija se puni

#### **3.1.3 Mijenjanje postavki fotoaparata**

Postavke fotoaparata se mogu mijenjati slijedećom četverosmjernom i **OK** tipkom.

#### 1. **Gore/EV**

- Za kretanje prema gore u izbornicima.
- Omogućava podešavanje EV postavki.
- 2. **Lijevo/Fokus**
	- Za kretanje ulijevo u izbornicima.
	- Omogućava odabir odgovarajućih postavki fokusa.

#### 3. **Dolje/Automatsko okidanje/Brisanje**

- Za kretanje prema dolje u izbornicima.
- Za uključivanje i isključivanje postavki automatskog okidanja
- Briše slike, video isječke ili glasovne podsjetnike.

#### 4. **Desno/Bljeskalica**

- Za kretanje udesno u izbornicima.
- Omogućava odabir odgovarajućih postavki bljeskalice.
- 5. **OK:** Za potvrdu odabrane postavke.

#### **3.1.4 Postavljanje moda za slikanje**

Možete postaviti mod za slikanje u skladu sa slijedećim koracima.

- 1. U modu za slikanje pritisnite tipku  $[\blacksquare]$ . Prikazuje se izbornik moda za slikanje.
- 2. Tipkama  $\sqrt{2}$  |/ $\sqrt{2}$  | odaberite željeni mod slikanja, te za potvrdu pritisnite tipku **OK**.

Donja tablica će Vam pomoći pri odabiru odgovarajućeg moda slikanja:

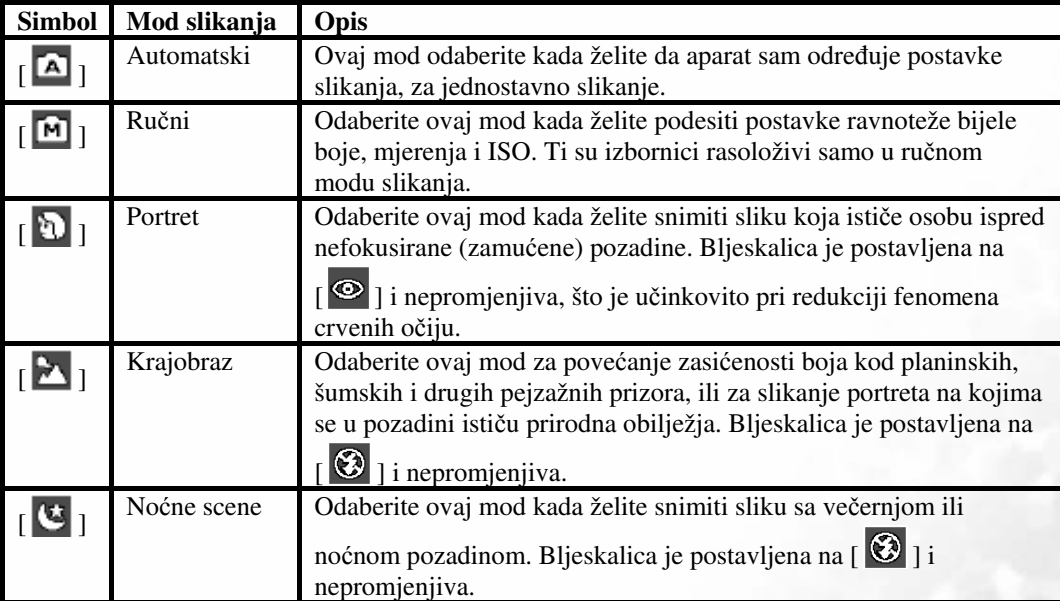

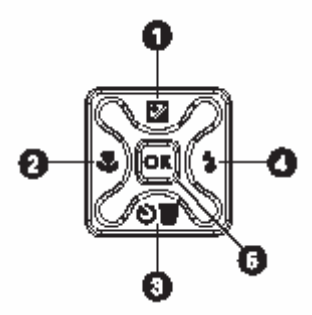

Auto

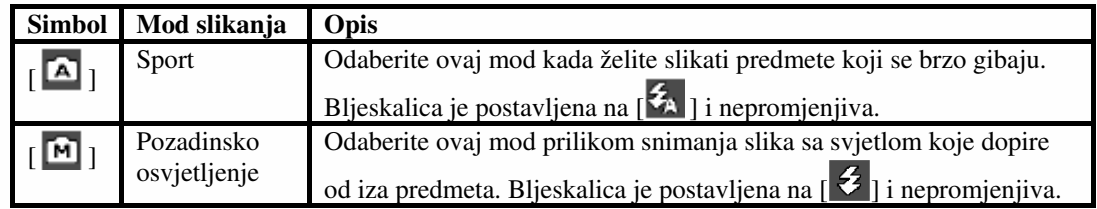

- **C** Opis svakog od modova slikanja služi kao opći vodič Vama na raspolaganju.  **Postavite digitalni fotoaparat kako Vama najbolje odgovara.** 
	- **Modovi se mogu mijenjati samo u modu za slikanje.**

#### **3.1.5 Korištenje bljeskalice**

Bljeskalica je dizajnirana za automatski rad kada uvjeti osvjetljenja zahtijevaju rad bljeskalice. Možete snimiti sliku korištenjem moda bljeskalice koji najbolje odgovara okolnostima pod kojima slikate. Ukoliko isključite bljeskalicu, fotoaparat će zadržati tu postavku čak i ukoliko isključite fotoaparat.

- 1. U modu za slikanje, osnovna postavka moda bljeskalice je automatska bljeskalica  $\frac{1}{2}$ .
- 2. Ukoliko želite, tipkom [ $\blacktriangleright$ ] odaberite druge modove bljeskalice. Kada ste zadovoljni određenim modom pritisnite tipku **OK**.
- 3. Uhvatite sliku i pritisnite tipku za okidanje.

Donja tablica će Vam pomoći pri odabiru odgovarajućeg moda bljeskalice.

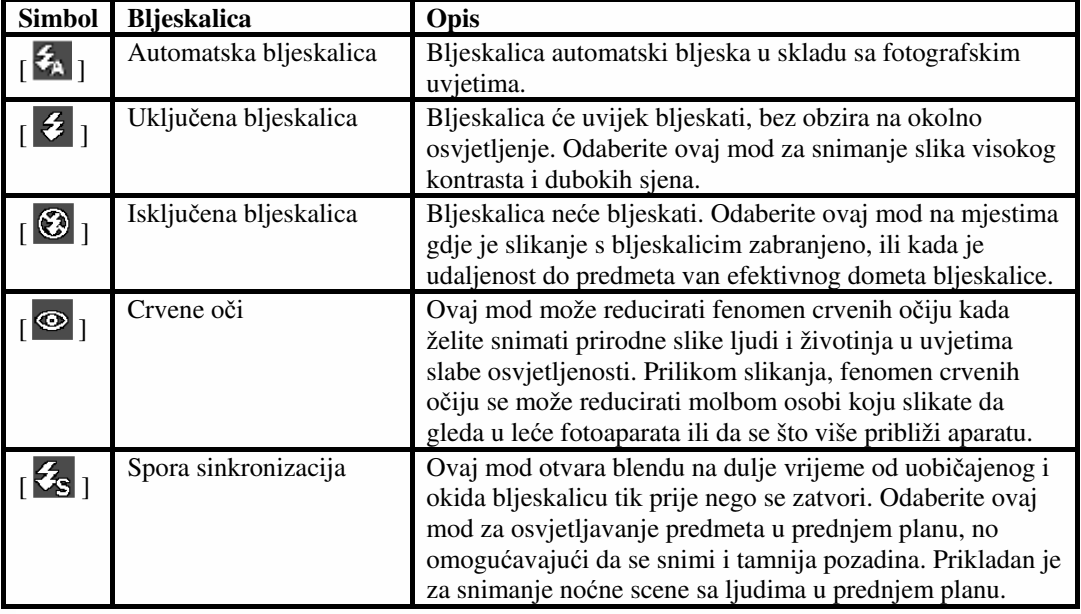

**•** Bljeskalica se ne može koristiti u filmskom modu.

**Ukoliko odaberete sporu sinkronizaciju, za izbjegavanje zamu**ć**enja slike se preporu**č**a korištenje tronošca i slikanje nepomi**č**nig predmeta.** 

#### **3.1.6 Korištenje automatskog okidanja**

Automatsko okidanje se može postaviti u modu za slikanje. Ova je funkcija korisna u situacijama kada i Vi želite biti na snimljenoj slici.

1. Pričvrstite fotoaparat na tronožac ili ga postavite na stabilnu površinu.

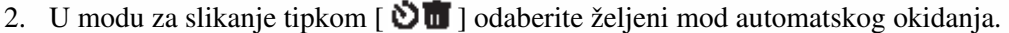

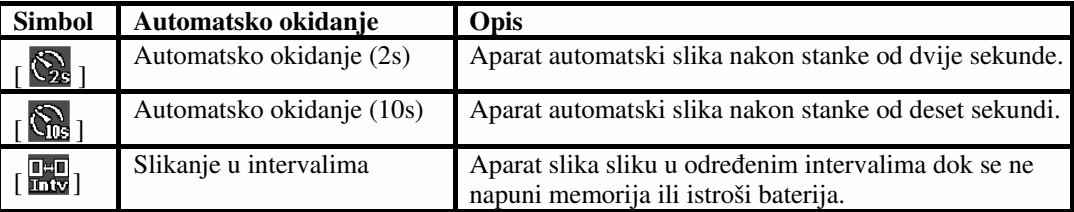

3. Uhvatite sliku i pritisnite tipku za okidanje.

- Funkcija automatskog okidanja je aktivirana i na LCD ekranu se prikazuje odbrojavanje.
- LED automatskog okidanja bljeska i slika će biti snimljena nakon isteka određenog vremena.
- Za prekidanje automatskog okidanja u bilo koje vrijeme pritisnite tipku  $\left[\begin{array}{c} \blacksquare \blacksquare \end{array}\right]$ .

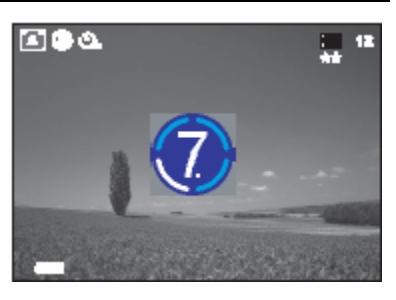

• **Postavka automatskog okidanja se automatski isklju**č**uje nakon što se slika snimi.**

#### **3.1.7 Korištenje opti**č**kog zuma**

Zumirano slikanje Vam omogućava snimanje slika uvećanih do 3 puta ili širokokutno slikanje ovisno o udaljenosti od predmeta. Možete dodatno uvećati centar ekrana i snimati slike korištenjem digitalnog zuma.

1. Pritisnite tipku  $\begin{bmatrix} 1 \\ 0 \end{bmatrix}$  za ulaz u mod za slikanje ili filmski mod.

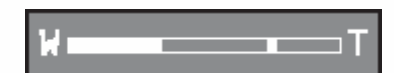

- 2. Uhvatite sliku pomoću tipke za zumiranje.
	- Postavljanje tipke udesno zumira predmet i povećava ga na LCD ekranu.
	- Postavljanje tipke ulijevo pruža širokokutnu sliku.
	- Položaj leća sa mijenja u skladu sa postavkama zuma samo za vrijeme optičkog zumiranja.
	- 3. Dopola pritisnite tipku za okidanje kako biste podesili fokus i ekspoziciju, te ga za snimanje slike pritisnite u potpunosti.
- **Funkcija zumiranja se ne može koristiti za vrijeme snimanja video isje**č**ka. Podesite zum prije po**č**etka snimanja.**

#### **3.1.8 Korištenje digitalnog zuma**

Kombinacijom 3X optičkog zuma i 4X digitalnog zuma možete uvećati fotografiju do 12X, da odgovara predmetu i udaljenosti. Digitalni zum je korisna funkcija; međutim, što je slika više uvećana (zumirana), izgledati će zrnatije.

#### **3.1.9 Mijenjanje fokusa**

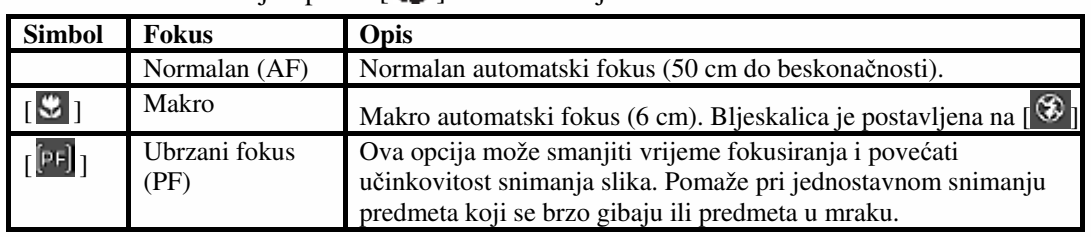

1. U modu za slikanje tipkom [ $\bullet$ ] odaberite slijedeće modove.

2. Uhvatite sliku.

3. Dopola pritisnite tipku za okidanje, te je zatim pritisnite u potpunosti.

#### **3.1.10 Podešavanje EV**

EV (vrijednost ekspozicije) Vam omogućava da posvijetlite ili potamnite sliku. Koristite ovu postavku kada svjetlost između predmeta i pozadine nije uravnotežena, ili kada predmet zauzima samo mali dio fotografije.

- 1. Provjerite je li mod za slikanje postavljen na [Auto] ili [Manual]. Za više informacija o postavkama moda za slikanje pogledajte 3.1.4 "Postavljanje moda za slikanje" na stranici 7.
- 2. Pritisnite tipku  $\lceil \cdot \rceil$ . Na dnu LCD ekrana će se prikazati traka za podešavanje EV.
- 3. Osnovna postavka EV je 0. Možete je podesiti između -2.0 i +2.0.
	- Za povećanje EV pritisnite tipku  $\vec{z}$ ], te zatim tipku **OK**.
	- Za smanjenje EV pritisnite tipku [ ], te zatim tipku **OK**.

#### **3.1.11 Postavke izbornika moda za slikanje**

3.1.11.1 Izbornik moda za slikanje

- 1. U modu za slikanje, za pristup izborniku pritisnite tipku  $\sqrt{2}$  ], te zatim tipkama  $\sqrt{2}$   $\sqrt{8}$   $\sqrt{0}$   $\sqrt{1}$  odaberite postavke izbornika koje želite promijeniti.
- 2. Tipkama  $[\sqrt{1}$   $]/[\sqrt{2}]$  odaberite željenu stavku u izborniku, te zatim pritisnite tipku **OK**.
- 3. Za izlazak iz izbornika pritisnite tipku  $\lceil \cdot \cdot \cdot \rceil$ .

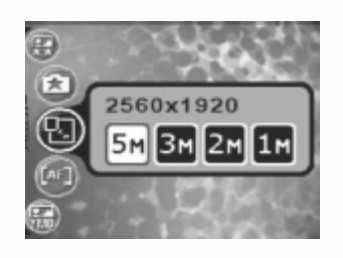

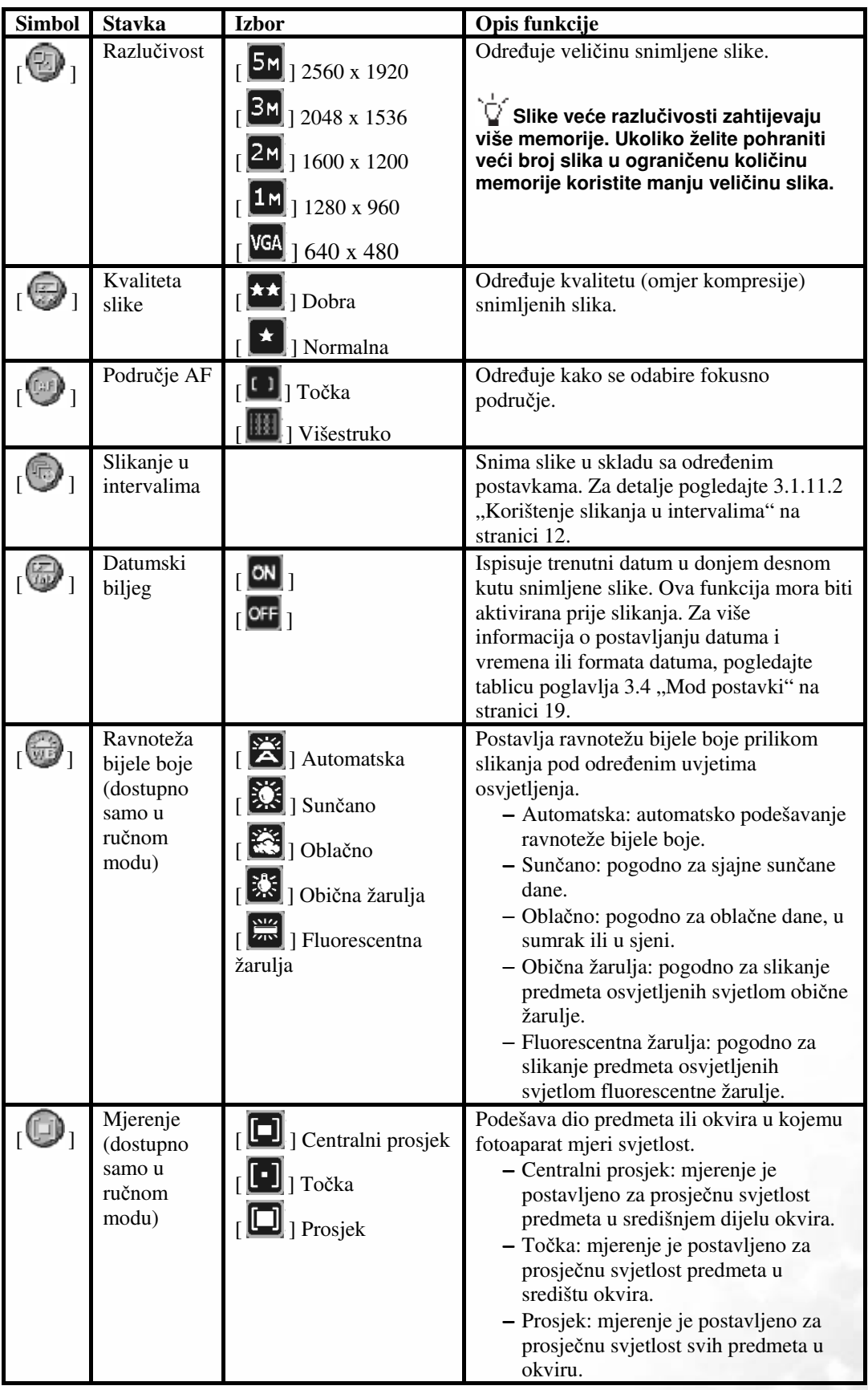

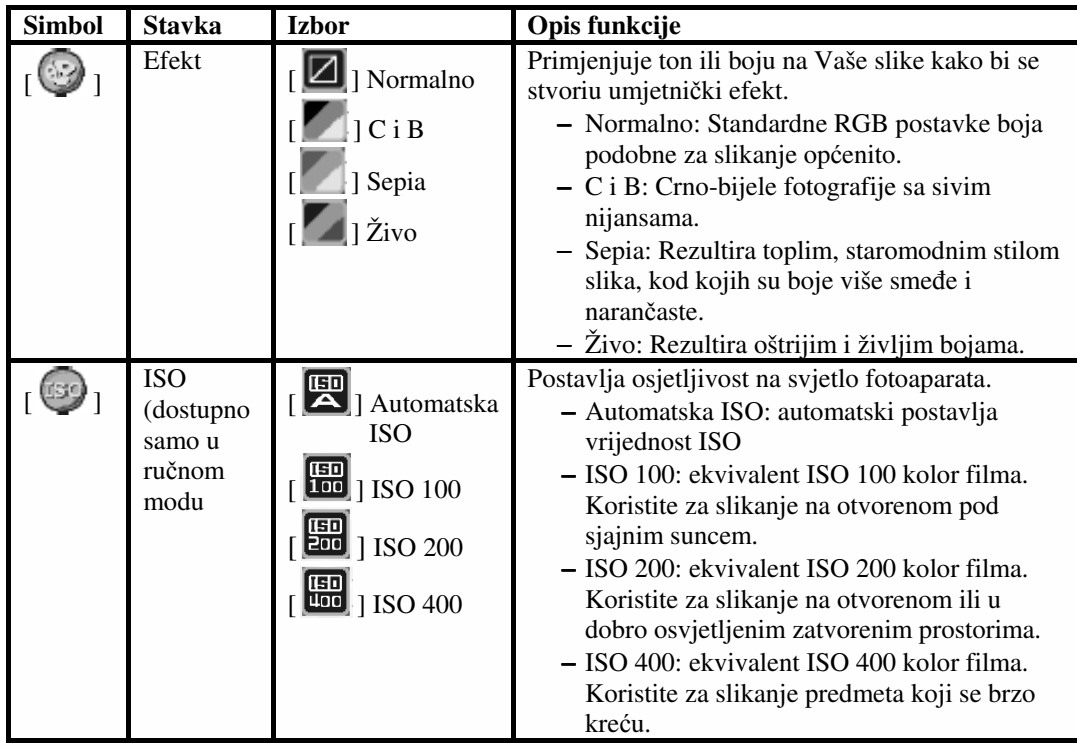

• **Postavljanje ravnoteže bijele boje** 

ſГ

**Ljudsko se oko prilago**đ**ava promjenama u osvjetljanju tako da bijeli predmeti i dalje izgledaju bijeli** č**ak i kada se promijeni osvjetljenje. Kod digitalnih fotoaparata, me**đ**utim, na boju predmeta utje**č**e boja okolnog svjetla. To podešavanje boja se naziva "podešavanjem ravnoteže bijele boje". Ova Vam postavka omogu**ć**ava postavljanje ravnoteže bijele boje kada slikate pod specifi**č**nim uvjetima osvjetljenja.** 

#### 3.1.11.2 Korištenje slikanja u intervalima

Ovaj fotoaparat omogućava slikanje u intervalima temeljeno na postavkama. Ovaj mod je dostupan pri automatskom okidanju. Možete odrediti interval i broj snimljenih slika.

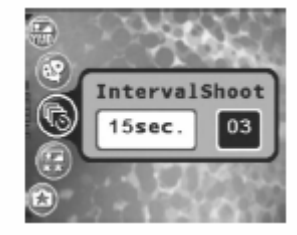

#### **Kako biste podesili postavke slikanja u intervalima:**

- 1. U modu za slikanje odaberite izbornik slikanja u intervalima.
- 2. Tipkama  $\left[\sqrt{1/2}\right]$  odaberite između intervala i broja, te zatim pritisnite tipku **OK**.
	- Interval:

[15 sec.]: Interval snimanja iznosi 15 sekundi [1 min.]: Interval snimanja iznosi 1 minutu [3 min.]: Interval snimanja iznosi 3 minute [10 min.]: Interval snimanja iznosi 10 minuta [60 min.]: Interval snimanja iznosi 60 minuta

- Broj: 2 ~ 99 slika (određuje koliko se slika može snimiti)
- 3. Tipkama  $\left[\sum_i |U| \right]$  podesite postavke, te zatim pritisnite tipku **OK**.

#### **Kako biste snimali slike funkcijom slikanja u intervalima:**

- 1. U modu za slikanje tipkom  $\begin{bmatrix} 0 \\ 1 \end{bmatrix}$  odaberite mod slikanja u intervalima.
- 2. Za početak pritisnite tipku za okidanje. Slike će biti snimane u skladu sa postavljenim intervalom i brojem.
- 3. Ukoliko želite prekinuti snimanje pritisnite tipku za okidanje.

#### **3.2 Filmski mod**

Sa posebno osmišljenom funkcijom pauziranja, možete pauzirati snimanje kada god želite, u skladu s Vašim potrebama. Iskoristite ovu funkciju slijedećim jednostavnim koracima.

- 1. Tipkom [ $\boxed{11}$  luđite u filmski mod. Prikazuje se ekran za snimanje video isječaka.
- 2. Ukoliko želite, uhvatite predmet na LCD ekranu putem zuma.
	- Optički zum treba postaviti prije snimanja.
	- Optički se zum za vrijeme snimanja ne može koristiti.
- 3. Za početak snimanja pritisnite tipku za okidanje.
	- Za prekid snimanja ponovno pritisnite tipku za okidanje.
	- Za pauziranje snimanja pritisnite tipku **OK**. Za nastavak snimanja ponovno pritisnite tipku **OK**.
- **Bljeskalica se u filmskom modu ne može koristiti.** 
	- **EV kompenzacija se u filmskom modu ne može postaviti ili aktivirati.**
	- **Za vrijeme snimanja video isje**č**ka na SD memorijsku karticu ne otvarajte poklopac baterije/SD memorijske kartice, niti ne uklanjajte bateriju/SD memorijsku karticu. Ukoliko to u**č**inite mogli biste oštetiti SD memorijsku karticu ili uništiti podatke.**
	- **Raspoloživa duljina snimanja ovisi o preostalom kapacitetu vaše memorijske kartice ili ugra**đ**ene memorije fotoaparata. Raspoloživo vrijeme je prikazano u gornjem desnom kutu LCD ekrana.**

#### **3.2.1 Informacije na LCD ekranu u filmskom modu**

- 1. Filmski mod
- 2. Raspoloživo vrijeme snimanja
- 3. Kvaliteta filma
- 4. Status zuma
- 5. Indikator napunjenosti baterije

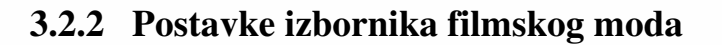

#### 3.2.2.1 Izbornik filmskog moda

- 1. Za pristup izborniku pritisnite tipku  $\left[\begin{matrix} \blacksquare \blacksquare \end{matrix}\right]$  u filmskom modu, te zatim tipkama  $\left[\sum_i |V| \right]$ odaberite postavke koje želite promijeniti.
- 2. Tipkama  $\left[\begin{array}{c} \bullet \\ \bullet \end{array}\right]$   $\left[\begin{array}{c} \bullet \\ \bullet \end{array}\right]$  odaberite željenu stavku u izborniku, te zatim pritisnite tipku **OK**.
- 3. Za izlazak iz izbornika pritisnite tipku  $\lceil \blacksquare \rceil$ .

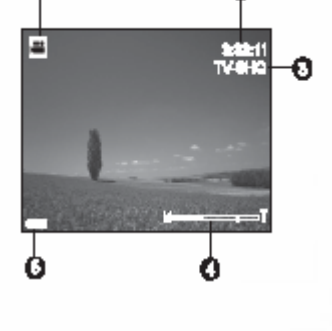

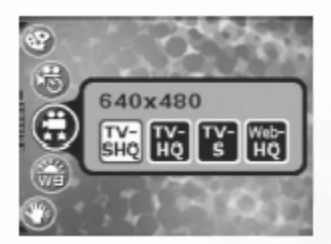

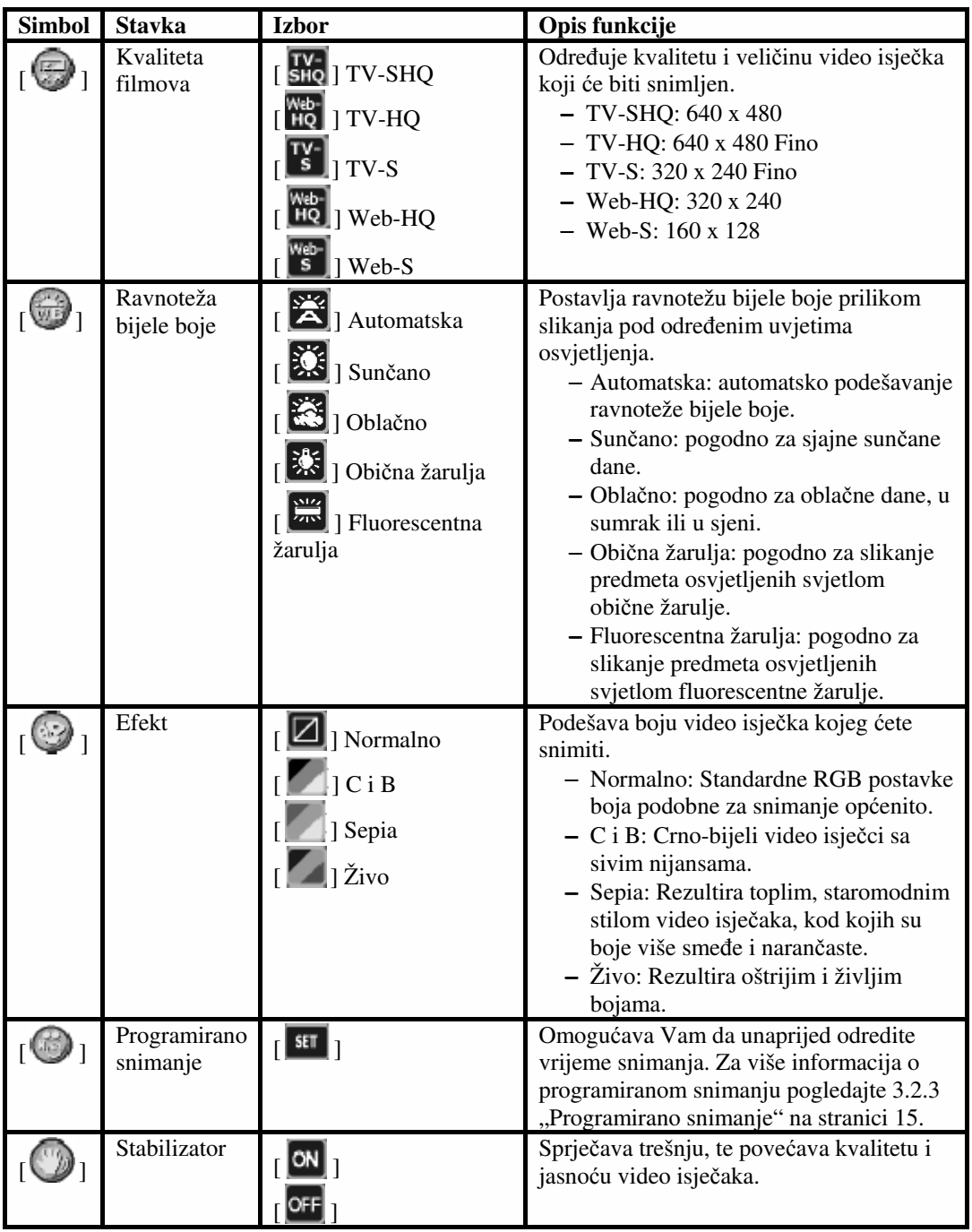

#### **3.2.3 Programirano snimanje**

Sa posebnom funkcijom programiranog snimanja možete unaprijed odrediti vrijeme snimanja, putem dolje opisanih koraka.

- 1. Za pristup izborniku u filmskom modu pritisnite tipku [ $\Box$ ], te zatim odaberite stavku [Timer Rec].
- 2. Pritisnite  $\begin{bmatrix} \text{SET} \end{bmatrix}$  1.

Prikazuje se ekran [Timer recording setting].

- 3. Za postavljanje svake stavke pritisnite tipke  $\sqrt{2}$  |/  $\sqrt{2}$  ||. Za prijelaz na slijedeću stavku pritisnite tipke  $\left[\begin{array}{c} \bullet \\ \bullet \end{array}\right]$
- 4. Nakon što ste postavili vrijeme početka snimanja i trajanje pritisnite tipku **OK**.
- 5. Prikazuje se ekran [Timer Recording Standby]. Tipkom za zumiranje možete podesiti udaljenost.
	- Za aktiviranje funkcije pritisnite tipku za okidanje.
	- Za izlazak pritisnite bilo koju od tipki  $\left[\sum \mathbf{1} \mid \mathbf{1} \right]$  |/ $\left[\sum \mathbf{1} \mid \mathbf{1} \right]$ .
- 6. Prikazuje se ekran programiranog snimanja. Fotoaparat ulazi u stand by način rada i prikazuje informacije o programiranom snimanju. Ukoliko želite poništiti snimanje pritisnite tipku za okidanje.
- 7. Kada snimanje započne, fotoaparat ulazi u mod za snimanje. Po završetku snimanja fotoaparat će se automatski isključiti.

#### **3.3 Mod za reprodukciju**

U modu za reprodukciju možete pregledavati, povećavati, mijenjati veličinu, rezati, brisati slike, reproducirati video isječke, snimati glasovne podsjetnike, ili gledati projekciju. Ovaj mod također pruža i pregled sličica, što Vam omogućava jednostavno traženje željene slike.

- 1. Za ulazak u mod za reprodukciju pritisnite tipku  $[\Box]$ .
- 2. Tipkama  $\left[\begin{array}{c} \bullet \\ \bullet \end{array}\right]$  odaberite željene slike.
	- Za pregled prethodne slike pritisnite tipku  $\lceil \cdot \rceil$ .
	- Za pregled slijedeće slike pritisnite tipku  $\begin{bmatrix} \bullet \\ \bullet \end{bmatrix}$ .

#### **3.3.1 Podaci na LCD ekranu u modu za reprodukciju (slika)**

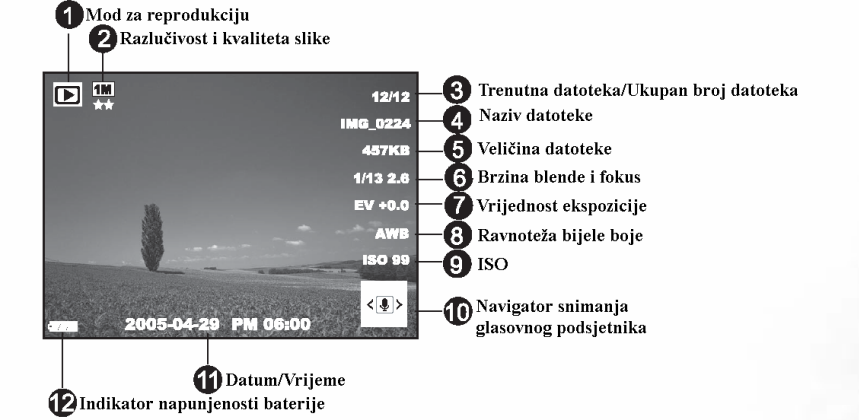

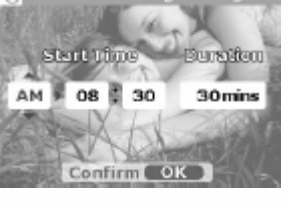

**Red** Timer recording setting

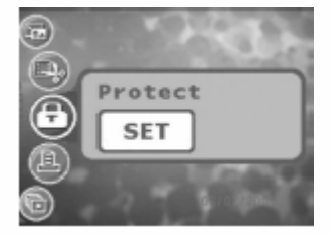

#### **3.3.2 Pregledavanje slika**

#### 3.3.2.1 Uvećavanje slika

Prilikom pregledavanja slika možete uvećati odabrani dio slike. To Vam uvećanje omogućava da vidite detalje na slici. DC E520 pruža uvećanje od 4X za vrijeme pregledavanja.

- 1. Postavite omjer zuma podešavanjem tipke za zumiranje.
	- Za uvećavanje postavite tipku zuma udesno.
	- Za umanjivanje postavite tipku zuma ulijevo.
	- Omjer uvećanja se prikazuje na LCD ekranu.
- 2. Za pregled različitih dijelova slike tipkama  $\left[\sum_i$  |/ [

 $\mathbf{O}$   $\mathbf{I}$   $\mathbf{V}$   $\mathbf{V}$   $\mathbf{V}$   $\mathbf{V}$  podesite prikazano područje slike.

Vidjeti ćete okvir sa pravokutnikom unutar njega. Okvir predstavlja cijelu sliku, a pravokutnik položaj trenutačno uvećanog dijela slike.

- 3. Za povratak na normalan prikaz, postavite tipku zuma ulijevo sve dok se na ekranu ne prikaže normalna slika (uvećanje 1X). Ili, za izravan izlazak, možete pritisnuti tipku [ ].
- **Ukoliko na memorijskoj kartici ili u ugra**đ**enoj memoriji memoriji nema pohranjene slike na LCD ekranu** ć**e se pojaviti poruka [No File!].**
	- **Pritisak na tipku [ ] mijenja prikaz na LCD ekranu u nizu: normalan prikaz** → **detaljne informacije** → **bez informacija.**

#### 3.3.2.2 Prikaz sličica (indeksna reprodukcija)

Ova Vam funkcija omogućava istovremeni pregled devet sličica na LCD ekranu, tako da možete jednostavno tražiti sliku koju trebate.

- 1. Podesite tipku zuma ulijevo. Istovremeno se prikazuje devet sličica.
- 2. Tipkama  $\left[\sum \frac{1}{\sqrt{2}}\right]$   $\left[\sum \frac{1}{\sqrt{2}}\right]$  odaberite sliku koja će biti prikazana u punoj veličini, te zatim pritisnite tipku **OK** kako bi se odabrana slika prikazala preko cijelog ekrana.

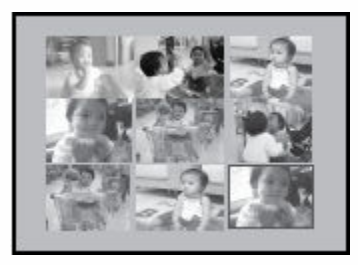

#### 3.3.2.3 Glasovni podsjetnik

Dodavanje glasovnog podsjetnika je koristan način dodavanja bilješki i podsjetnika slikama.

- 1. Odaberite sliku u modu za reprodukciju. U donjem desnom uglu ekrana se prikazuje simbol  $\left[\frac{\langle \Box \rangle}{\langle \Box \rangle}\right]$ .
- 2. Za početak snimanja pritisnite tipku **OK**. Proteklo vrijeme se prikazuje na LCD ekranu. Svakoj slici možete dodati glasovni podsjetnik u trajanju do 20 sekundi.
- 3. Za prekid snimanja ponovno pritisnite tipku **OK**.
- 4. Za reprodukciju glasovnog podsjetnika ponovno pritisnite tipku **OK**.

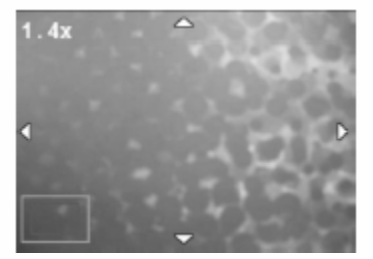

5. Ukoliko želite izbrisati glasovni podsjetnik pritisnite tipku  $\delta \mathbf{u}$ , odaberite [Delete Voice], te pritisnite tipku **OK**.

#### **3.3.3 Brisanje datoteka**

Kada niste zadovoljni slikama, video isječcima ili glasovnim podsjetnicima, možete ih izbrisati jednog po jednog ili sve odjednom. Obratite pažnju na činjenicu da se obrisane datoteke ne mogu povratiti.

- 1. Za brisanje datoteka u modu za reprodukciju pritisnite tipku  $\begin{bmatrix} \mathbf{0} \ \mathbf{0} \end{bmatrix}$ .
	- Za brisanje trenutne neželjene datoteke odaberite [Delete One] i pritisnite tipku **OK**.
	- Za brisanje svih datoteka odaberite [Delete All] i pritisnite tipku **OK**.
	- Za brisanje slike koja sadrži glasovni podsjetnik odaberite [Delete Voice] i pritisnite tipku **OK**.
	- Za odustajanje od radnje odaberite [Exit].

• **Za uklju**č**ivanje fotoaparata i izravan ulaz u mod za reprodukciju možete pritisnuti tipku [ ], bez pritiska na tipku [ ].**

• **Zašti**ć**ene datoteke se ne mogu izbrisati.** 

#### **3.3.4 Postavke moda za reprodukciju**

- 3.3.4.1 Izbornik moda za reprodukciju
- 1. Za ulazak u mod za reprodukciju pritisnite tipku **[ ].**
- 2. Za ulazak u izbornik pritisnite tipku  $\left[\begin{array}{c} \blacksquare \\ \blacksquare \end{array}\right]$ , te tipkama  $\left[\begin{array}{c} \blacksquare \\ \blacksquare \end{array}\right]$   $\setminus \{ \bullet \}$  $\blacksquare$  ] odaberite postavke izbornika koje želite promijeniti.
- 3. Tipkama  $\begin{bmatrix} \bullet & \bullet \\ \bullet & \bullet \end{bmatrix}$  /  $\begin{bmatrix} \bullet & \bullet \\ \bullet & \bullet \end{bmatrix}$  odaberite željenu stavku izbornika, te zatim pritisnite tipku OK. Za izlazak iz izbornika pritisnite tipku  $\lceil \cdot \cdot \cdot \rceil$ .

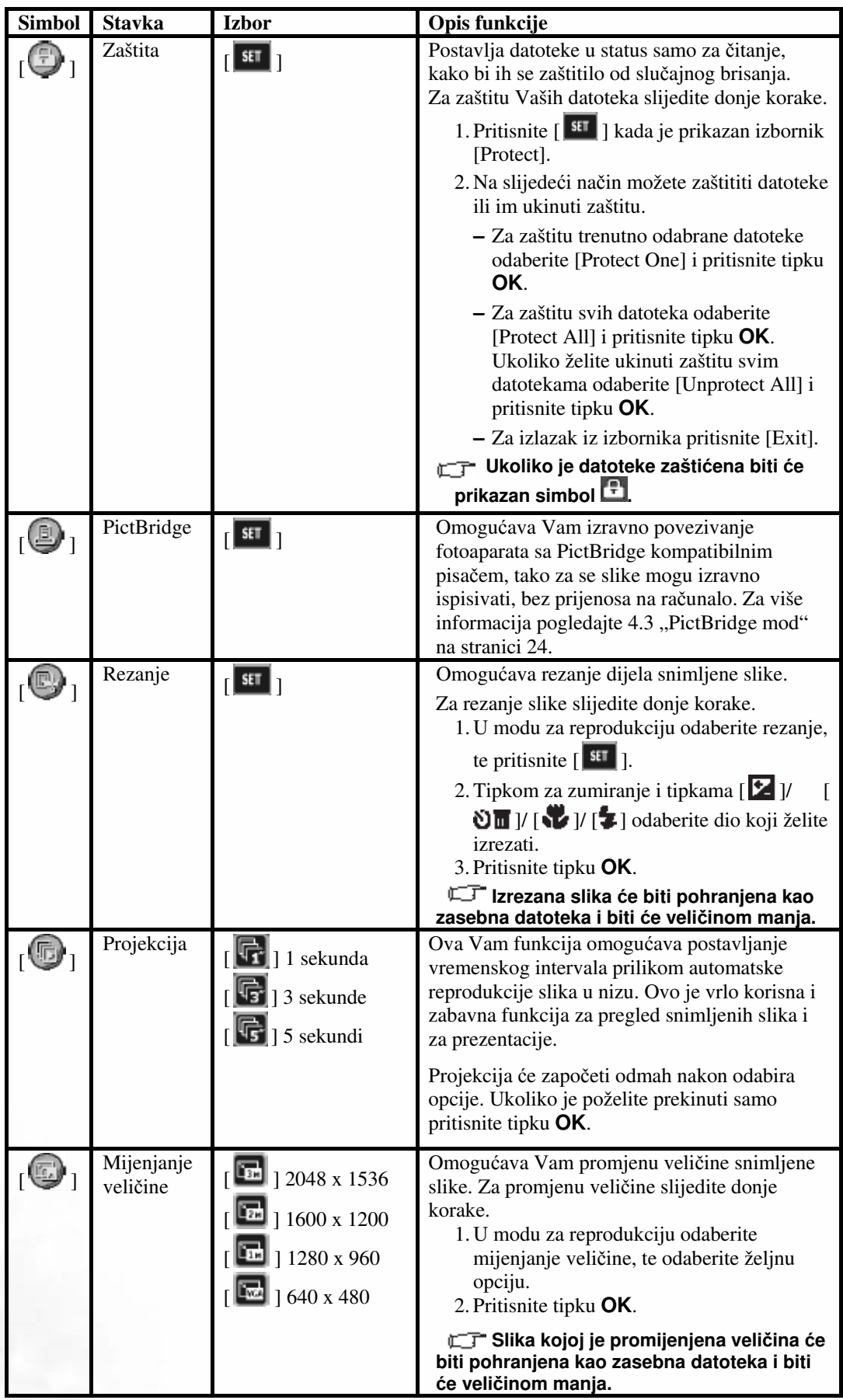

#### **3.3.5 Informacije na LCD ekranu u modu za reprodukciju (video)**

- 1. Mod za reprodukciju
- 2. Trenutna datoteka/Ukupan broj datoteka
- 3. Naziv datoteke
- 4. Veličina datoteke
- 5. Navigator reprodukcije
- 6. Datum/Vrijeme
- 7. Indikator napunjenosti baterije

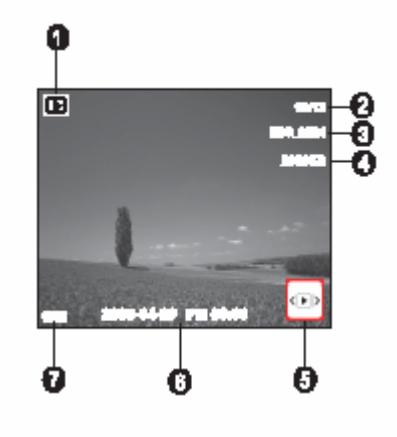

#### **3.3.6 Reprodukcija video isje**č**aka**

U modu za reprodukciju navigatorom reprodukcije  $\mathbf{u} = \mathbf{u}$ u donjem desnom kutu LCD ekrana upravljajte reprdukcijom video isječaka.

- Za početak reprodukcije video isječka pritisnite tipku **OK**.
- Za pauziranje ili nastavak reprodukcije pritisnite tipku **OK**.
- Za prekid reprodukcije pritisnite tipku  $\delta$   $\blacksquare$ .
- Za usporenu reprodukciju video isječka pritisnite tipku  $\left\lceil \bullet \right\rceil$ .
- Za ubrzanu reprodukciju unaprijed pritisnite tipku  $\left\lceil \frac{1}{\epsilon} \right\rceil$ .
- Za ubrzanu reprodukciju unazad pritisnite tipku  $\lceil \cdot \rceil$ .
- • **Funkcija zuma se za vrijeme reprodukcije video isje**č**aka ne može aktivirati.**
- • **Za reprodukciju video isje**č**aka na ra**č**unalu preporu**č**amo korištenje Windows Media Player 9.0 (WMP 9.0) ili novijeg. Instalacija Xvid kodeka unaprijed je nužna za normalnu reprodukciju video isje**č**aka. Možete besplatno preuzeti kodek sa Interneta ili ga na**ć**i na isporu**č**enom CD-u, na putu: \VideoSt\Driver\Xvid.**
- • **Xvid je MPEG4 kodek, koji Vam omogu**ć**ava reprodukciju ili stvaranje video datoteka komprimiranih sa Xvid. Za detalje posjetite Xvid web stranicu, http://www.xvidmovies.com.**

#### **3.4 Mod postavki**

Koji god mod trenutno koristili, modu postavki se može uvijek pristupiti. Ovim modom odaberite željene postavke fotoaparata.

#### **3.4.1 Izbornik moda postavki**

- 1. U bilo koje modu (za slikanje, filmskom ili za reprodukciju) pritisnite tipku [ ] (korak **A**).
- 2. Za ulazak u mod postavki **dva puta** pritisnite tipku [ ] (korak **B** i korak **C**).
- 3. Tipkama  $\left[\sum_{n=1}^{\infty}$   $\right]$   $\left[\bigotimes_{n=1}^{\infty}$  odaberite postavke izbornika koje želite promijeniti.
- 4. Tipkama [ **]/** [ ] odaberite željenu stavku izbornika, te pritisnite tipku OK.
- 5. Za izlazak iz izbornika **dva puta** pritisnite tipku [ ].

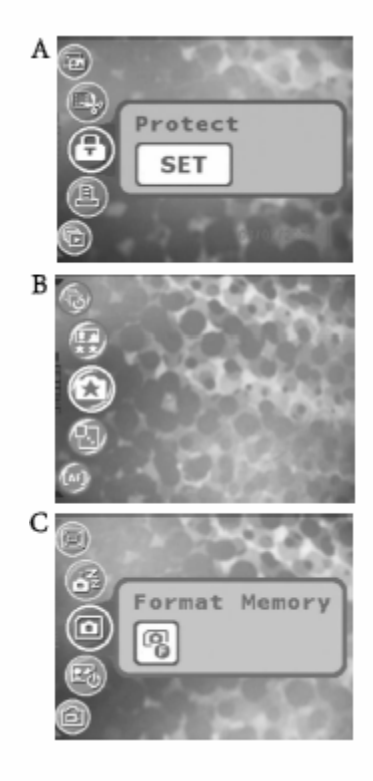

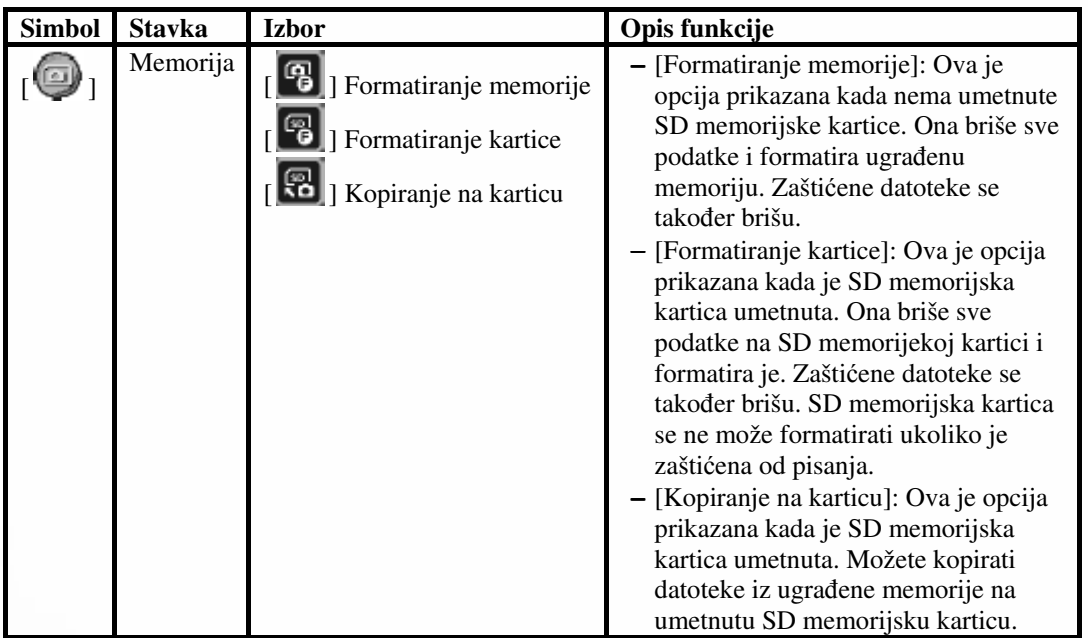

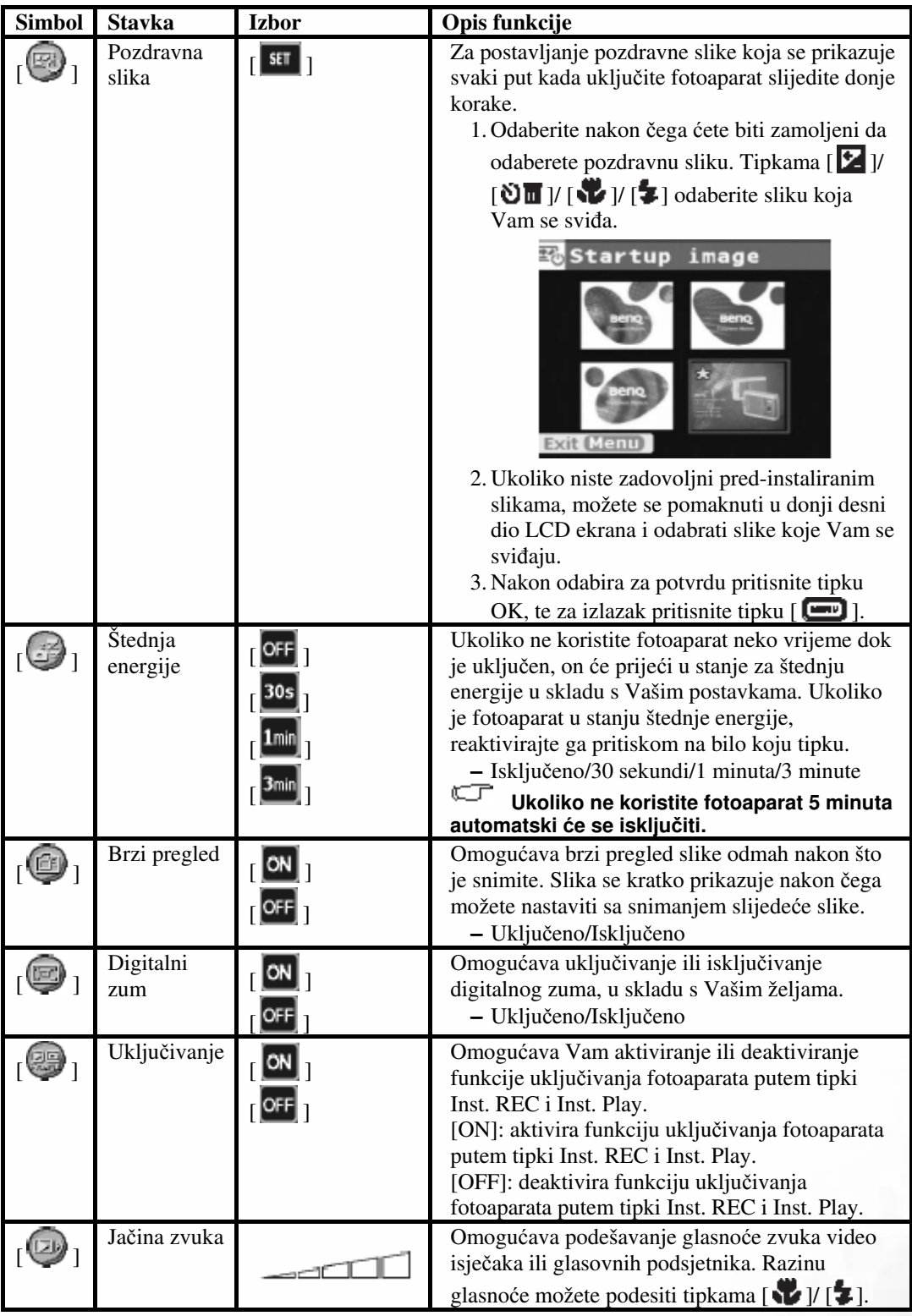

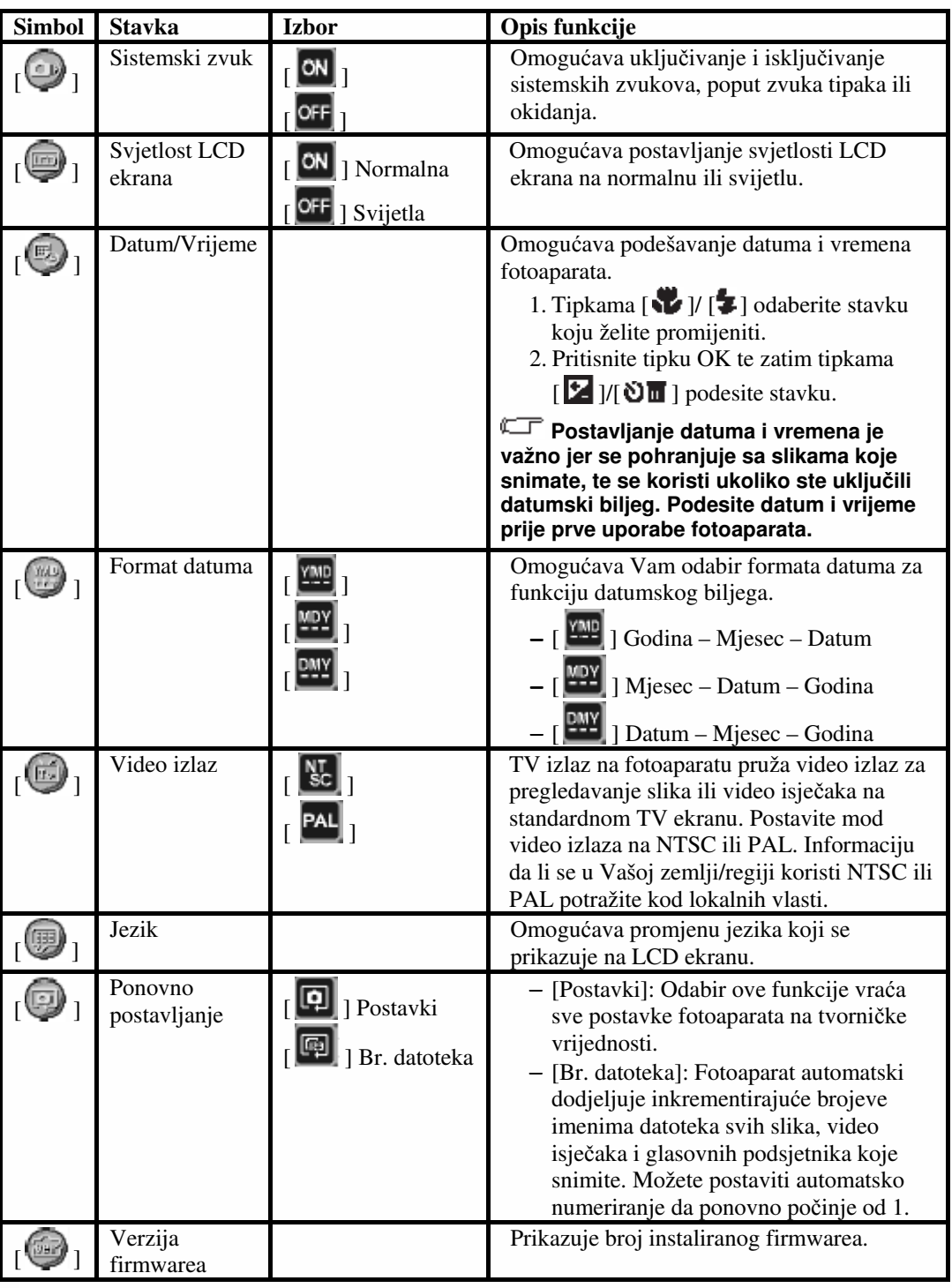

#### **4.1 Priloženi softver**

DC E520 se isporučuje sa slijedećim softverom. Za instalaciju softvera pogledajte informacije koje ste dobili s pojedinim CD-om.

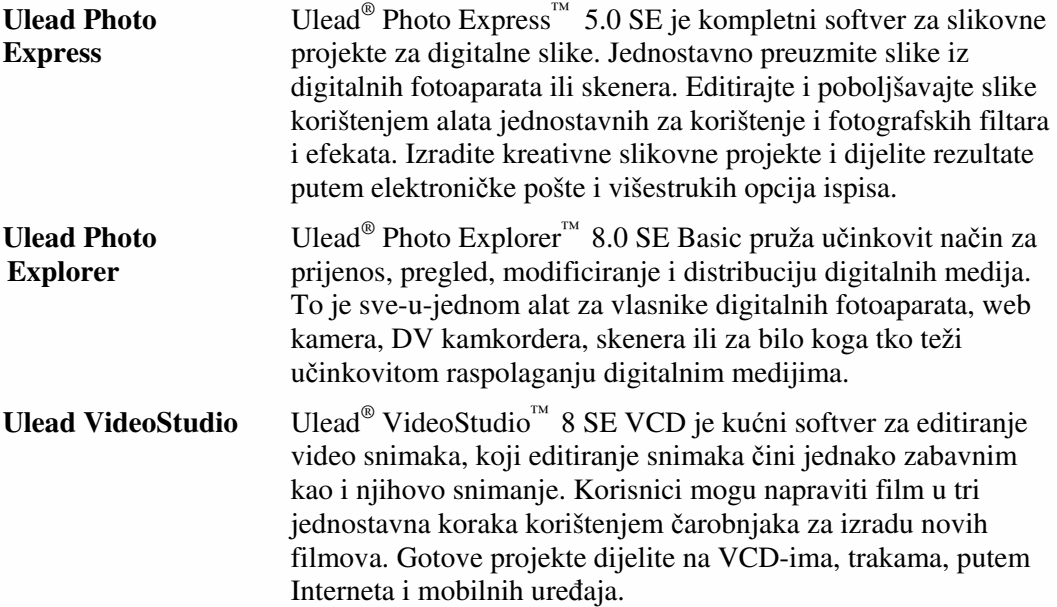

#### **4.2 USB mod**

- 1. Uključite pretvarač u priključak za pretvarač na fotoaparatu, kako je prikazano na slici.
- 2. Uključite manji utikač na USB kabelu u pretvarač.
- 3. Uključite drugi kraj USB kabela u raspoloživi USB priključak na Vašem računalu.
- 4. Uključite fotoaparat. Prikazuje se USB ekran.
- 5. Ikona uklonjivog diska se pojavljuje u "My Computer". Za pristup Vašim slikama ili video isječcima kliknite na tu ikonu.
- **Prilikom spajanja sa ra**č**unalom nužno je umetnuti bateriju ili koristiti adapter izmjeni**č**ne struje.** 
	- **DC E520 je kompatibilan s USB 2.0 high speed, što**  č**ini brzinu izmjene podataka u**č**inkovitijom.**

#### **4.3 PictBridge mod**

Ukoliko Vam je na raspolaganju pisač koji podržava PictBridge, možete ispisivati slike bez korištenja računala, izravnim spajanjem fotoaparata sa pisačem koji je kompatibilan s PictBridge.

#### **Spajanje fotoaparata sa PictBridge kompatibilnim pisa**č**em**

- 1. U modu za reprodukciju pritisnite tipku [ $\Box$ ], te odaberite [PictBridge].
- 2. Odaberite [<sup>str]</sup>], nakon čega ćete biti zamoljeni da uključite USB kabel u fotoaparat i u PictBridge kompatibilan pisač.
	- Za uspostavu veze uključite USB kabel.
	- Za prekid pritisnite tipku  $\lceil \cdot \cdot \cdot \rceil$ .
- 3. Nakon uspostave veze biti ćete zamoljeni da odaberete [Print One] (ispis jedne slike), [Print All] (ispis svih slika) ili [Print Index] (ispis indeksa). Odaberite željenu opciju, te pritisnite tipku **OK**.
- 4. Na dnu LCD ekrana će biti prikazane opcije [Setup] (postavke), [Print] (ispis) i [Exit] (izlaz).
	- Ukoliko odaberete [Setup], prikazati će se ekran [Pictbridge setup]. Ukoliko želite možete postaviti [Copies] (br. primjeraka), [Size] (veličina) i [Quality] (kvaliteta).
	- Ukoliko ste zadovoljni postavkama, za nastavak odaberite [Print].
	- Za prekid odaberite [Exit]
- **Gore opisane funkcije se mogu razlikovati ovisno o dizajnu pisa**č**a sa kojim je spojen fotoaparat.**

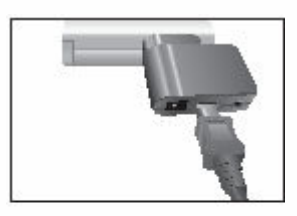

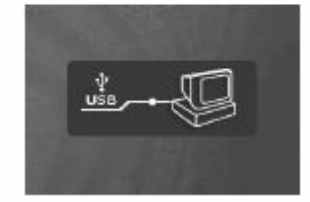

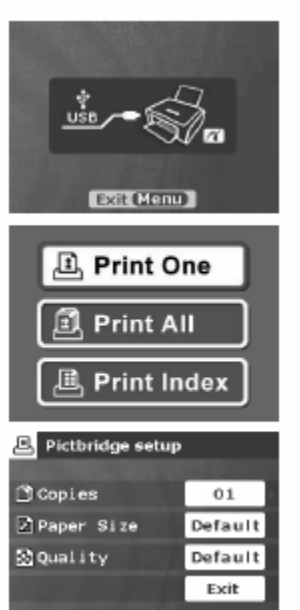

### OTKLANJANJE PROBLEMA

Prije slanja Vašeg fotoaparata na servis pogledajte dolje navedene simptome i rješenja problema. Ukoliko ne uspijete otkloniti problem kontaktirajte lokalnog trgovca ili servis.

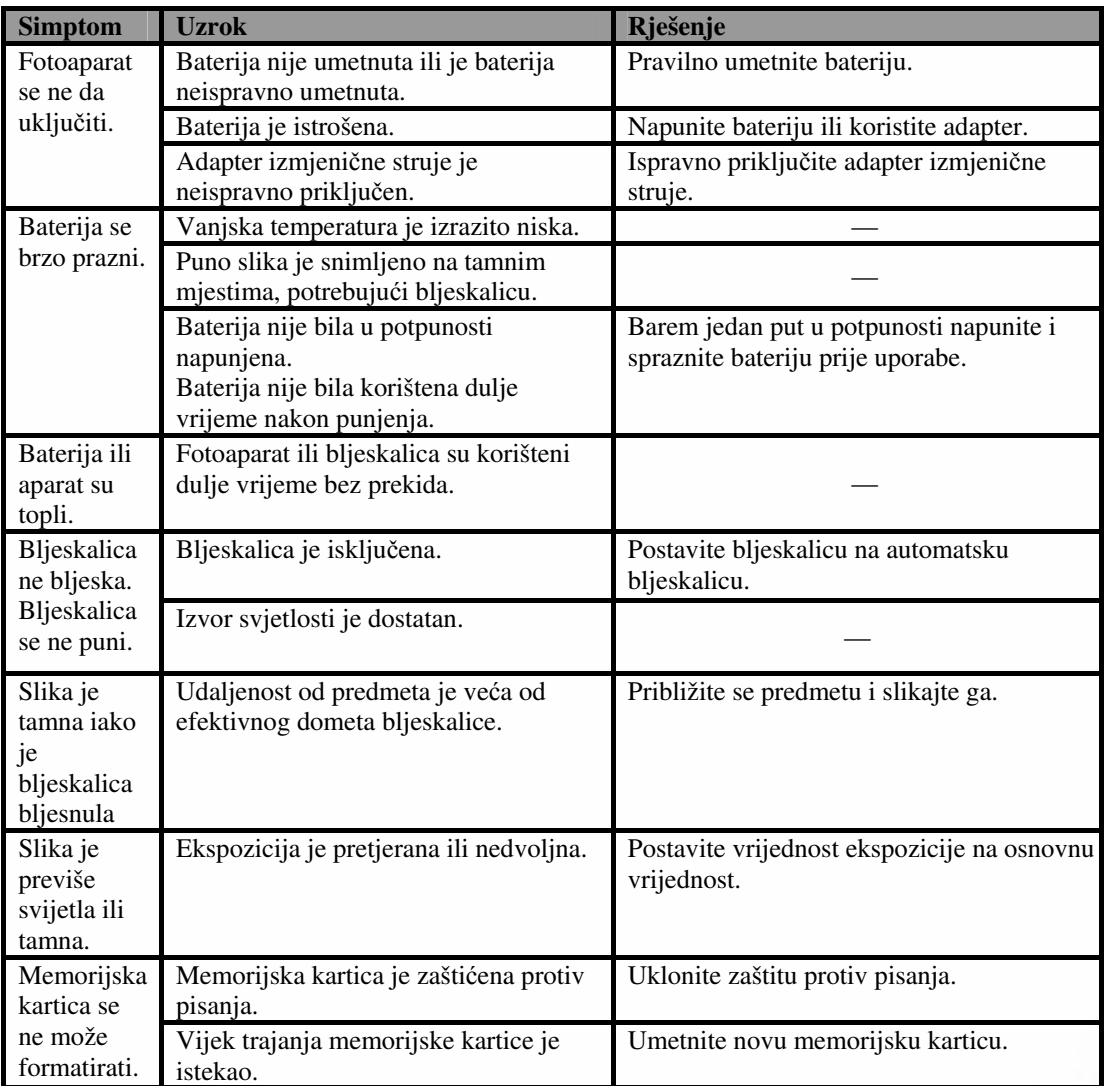

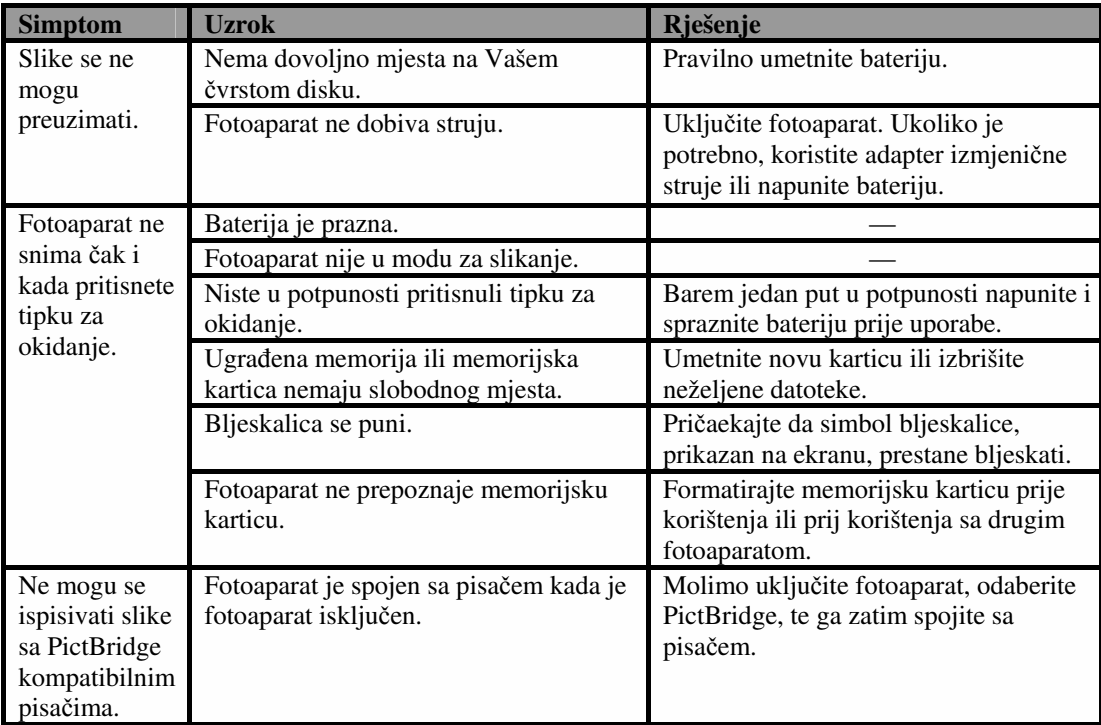

TEHNIČKI PODACI

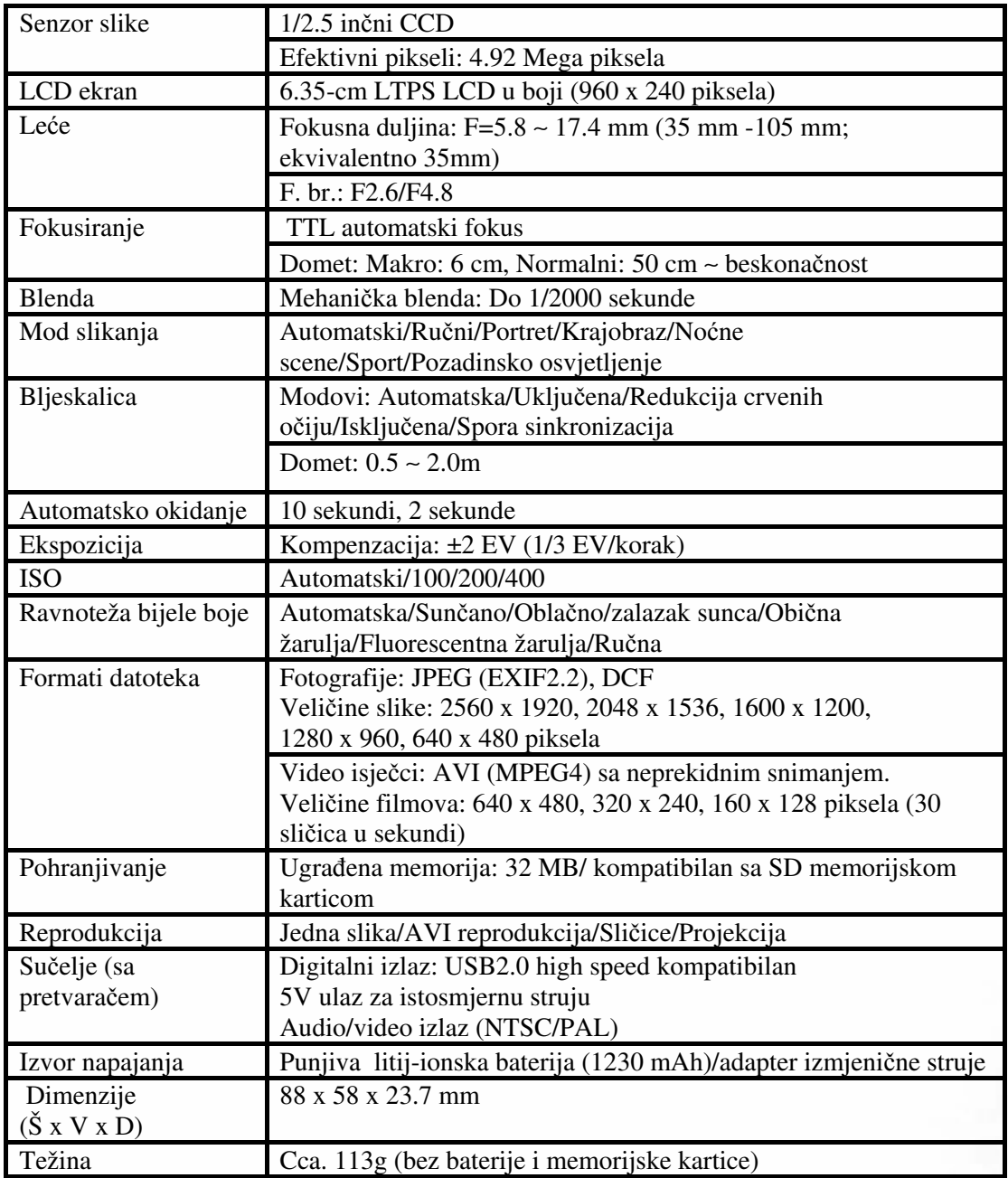

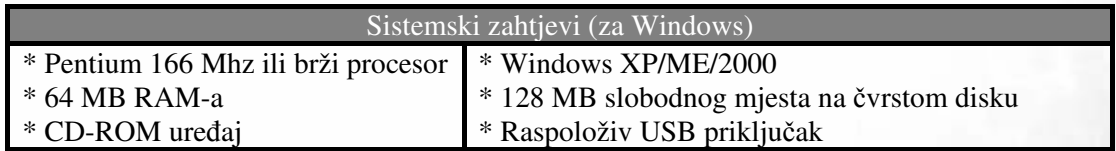

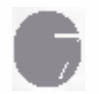

SERVISNE INFORMACIJE

#### Tehnička podrška

Ukoliko imate bilo kakav problem ili pitanje u vezi s DC X600, za daljnju pomoć možete posjetiti slijedeću internetsku stranicu:

#### http://support.BenQ.com

Za besplatne nadogradnje upravljačkih programa (driver), informacije o proizvodima i novosti posjetite slijedeću internetsku stranicu:

http://www.BenQ.com